#### **BT-Q1000eX 10Hz– Schnellinstallationsanleitung**

#### **A. Lieferumfang**

GPS-Gerät BT-Q1000eX 10Hz (1) + Lithium-Ionen-Akku (2) + Zigarettenanzünderadapter (3) + Mini-USB-Kabel (4) + Treiber-CD (5) + Ledertasche (6) + Garantiekarte + Bedienungsanleitung + Optionales Reiseladegerät *(\* Der Stecker des Reiseladegerätes kann je nach Land unterschiedlich ausgeführt sein.) Hinweis: Der Zigarettenanzünderadapter ist speziell ausgeführt und kann nur zum Laden des BT-Q1000eX 10Hz verwendet werden. Bitte versuchen Sie nicht, ihn mit anderen Geräten als dem BT-Q1000eX zu verwenden.*

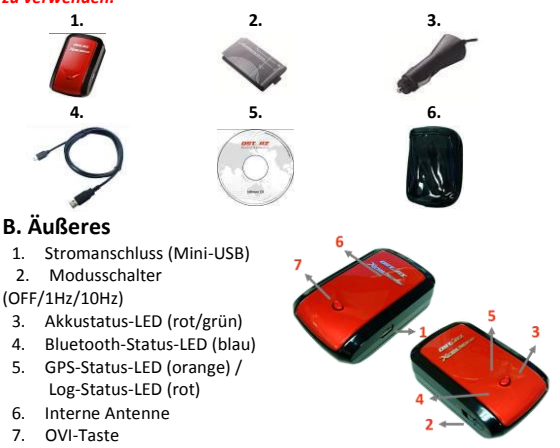

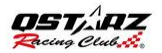

#### **C. LED-Anzeigen**

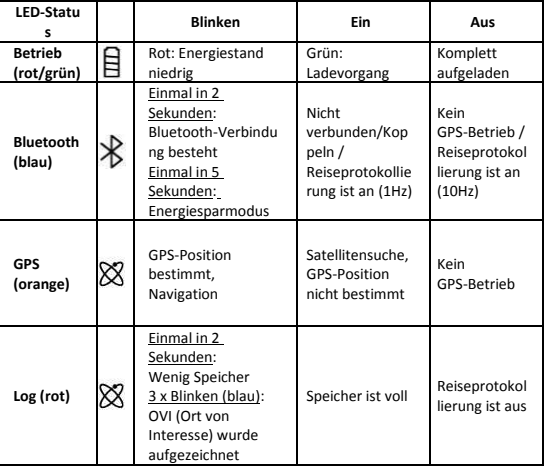

#### **D. Pieptonkode**

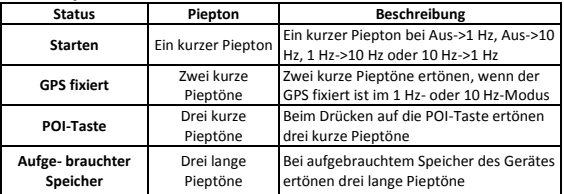

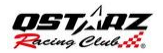

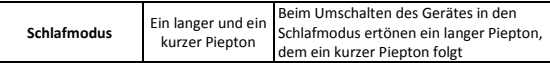

#### **E. Registrieren Sie Ihr QStarz-Produkt**

Registrieren Sie Ihr Produkt und erhalten Sie die aktuellsten News, Softwareupdates, Events und Produktinformationen

<http://www.qstarz.com/reg.php>

#### **Aktualisierung der Software:**

Bitte besuchen Sie regelmäßig die QStarz-Downloadseite und sehen sich nach den aktuellsten Software-Aktualisierungen um.

<http://www.qstarz.com/download.php>

### **Schritt 1: Die Batterie installieren**

Den Deckel des Batteriefaches öffnen und die Batterie einsetzen.

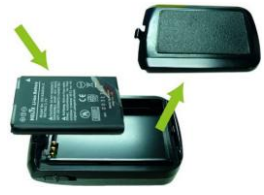

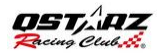

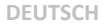

### **Schritt 2: Die Batterie aufladen**

Das USB-Kabel anschließen und 3 Std. aufladen lassen, bis die grüne Betriebsanzeige-LED (Power) erlischt.

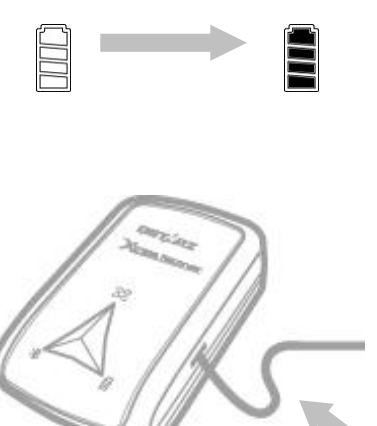

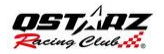

## **Schritt 3: Den Q1000eX 10Hz befestigen - 1**

Den Q1000eX an Ihrer eXtreme-Sportausrüstung befestigen.

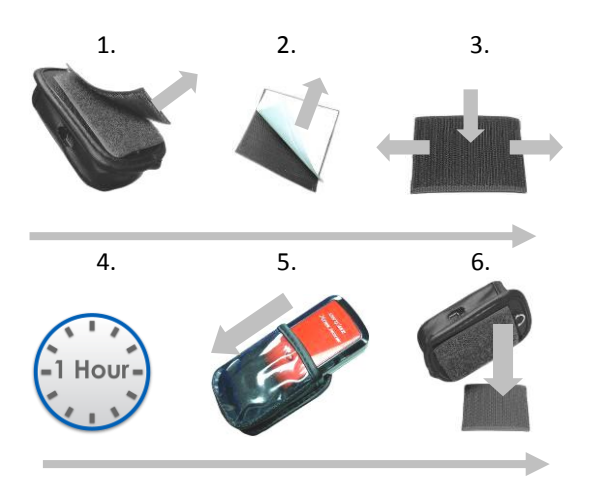

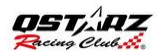

#### **DEUTSCH**

### **Schritt 3: Den Q1000eX 10Hz befestigen - 2**

Für die beste Genauigkeit muss die

GPS-Antenne nach oben zum Himmel gerichtet werden.

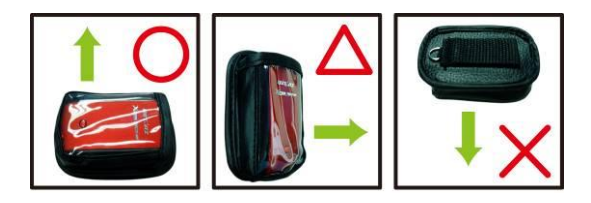

*Achtung: Damit es nicht zu Bränden oder Stromschlägen kommt, setzen Sie dieses Gerät weder Regen noch sonstiger Feuchtigkeit aus.Falls das Gerät der Außenumgebung ausgesetzt wird, z. B. wenn es an ein Motorrad befestigt wird, muss das Gerät mit anderen Sicherheitsvorrichtungen befestigt werden, um zu verhindern, dass es*

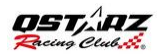

### **Schritt 4: Mit dem Rennen beginnen**

**Hinweis:** Q1000eX 10Hz wurde zum Einsatz im Freien entwickelt: Bei freier Sicht auf den Himmel werden Satelliten schneller gefunden, eine exaktere Positionsbestimmung ist möglich.

1. Den Q1000eX in den 10 Hz-Modus schalten.

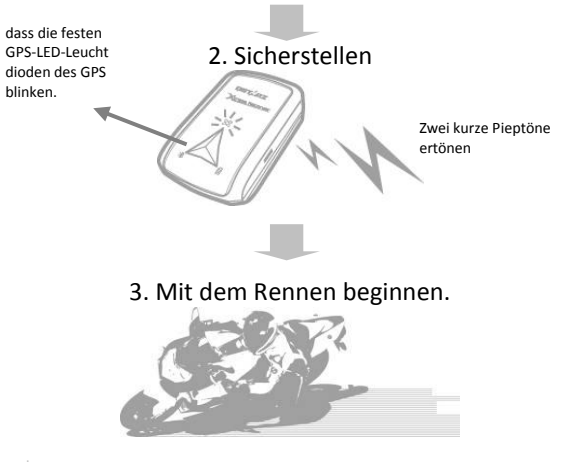

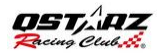

### **Schritt 5: Die Software zur Qstarz-Ü berlappungsanalyse installieren**

Die QRacing-Software von der Qstarz-Software-CD installieren.

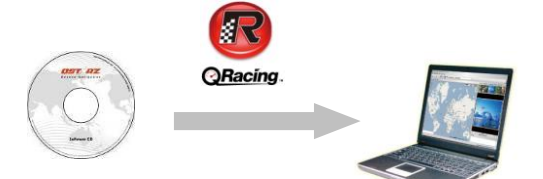

Wenn Sie weitere sportliche Aktivitäten verwalten oder Ihre Urlaubsfotos mit geographischen Positionsdaten (Geotagging) versehen möchten, können Sie auch die entsprechende PC-Software (QSports und QTravel) installieren **Hinweis:** Bei der ersten Nutzung müssen Sie den Produktschlüssel eingeben. Den Produktschlüssel finden Sie auf der Hülle der Software-CD.

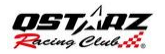

# **Schritt 6: Die Daten von Q1000eX 10Hz importieren**

#### 1. Einschalten und an den PC anschließen

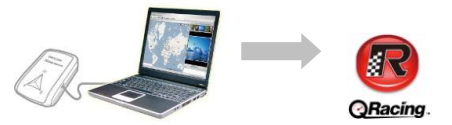

2. QRacing erkennt das Gerät automatisch und fragt nach, ob Sie das Protokoll vom Gerät einlesen möchten.

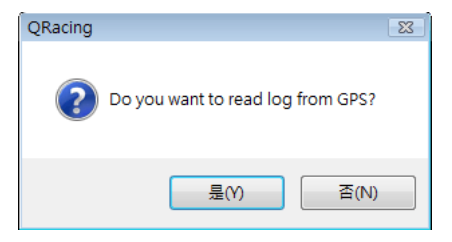

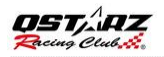

### 3. Zum Importieren der Daten und zur Auswahl des Renntyps klicken Sie auf "Ja"

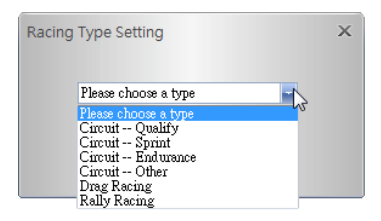

# **Schritt 7: Baken bearbeiten**

Nach dem Importieren der Daten vom Q1000eX 10Hz werden Sie zum Bearbeiten der Baken aufgefordert, sofern noch keine bearbeiteten Baken dieser Strecke vorhanden sind.

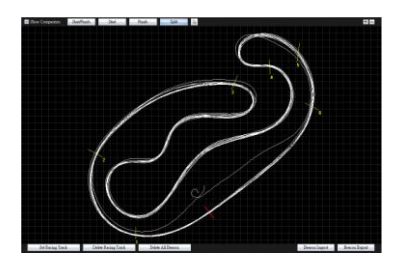

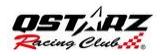

# **Schritt 8: Rennergebnisse anzeigen**

Nach dem Einrichten der Baken wechseln Sie zur Analyseseite: Hier können Sie Ihre Rundenzeiten anschauen und analysieren; die besten Ergebnisse werden blau hervorgehoben.

### **Ansicht der Durchschn.Avg/max./min.**

#### **Geschwindigkeit**

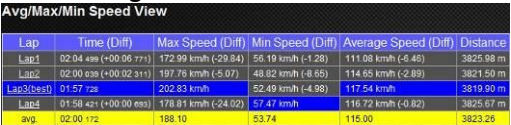

#### **Ansicht des Sektors**

Sektor = Die Dauer von einem Teilungspunkt zum nächsten Teilungspunkt.

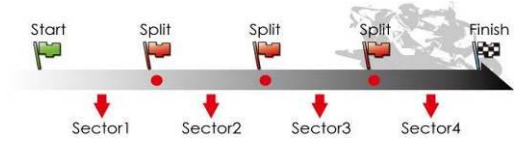

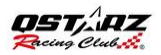

#### Sector View (Split-to-Split) Lan Time (Diff)  $S.1$  (Diff) 3.F (Diff) 02:04 499 (+00:06 771) 00:21 167 (+02:399) 00:37 824 (+04:237) 00:14 666 (+00:686) 00:50 862 Lap1 02:00 039 (+00:02 311) 03:19 451 (+00.683) 03:34 724 (+01.138) 00:14 106 (+00.135) 00:51 758 (+00.1 Lap3(best)  $0.1157 - 0.0$ 00:18 772 (+00.004) 00:33 580 00:51:399  $01.58 + 21 (-00.00)$  $tan 4$ 00:14 015 (+0) **Best Theoretical Time 01:57 177**  $00:18.788$ 00:22 and  $00:12...$ 00:50 cm 00:18 768 **Rest Rolling Time**

#### **Ansicht der Teilung (kumulativ)**

Teilung = Die kumulative Dauer ab Startpunkt zu einem Teilungspunkt.

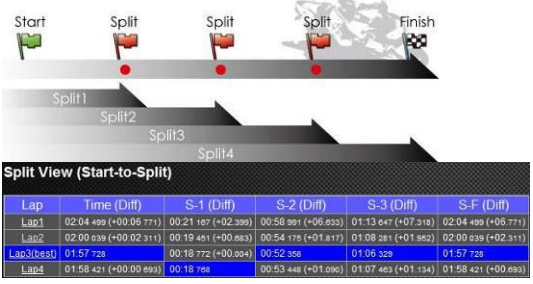

## **Schritt 9: Strecke – Kartenansicht**

1. Auf der Streckenseite können Sie drei Runden zur Anzeige auswählen und die Daten vergleichen. Zusätzlich können Sie

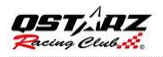

die Runden mit Balkendiagrammen auf der Basis von Strecke oder Zeit vergleichen.

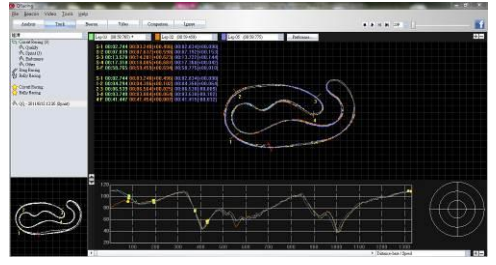

- 2. Qracing wird den Bremsweg des Fahrzeuges mit einer dicken Linie und die Strecke der Beschleunigung mit einer dünneren Linie anzeigen. Dies kann für die Fahrer zum Verbessern ihrer Zeit zum Ablaufen der Runde hilfreich sein.
- 3. Klicken Sie auf die Wiedergabeschaltfläche in der Statusleiste. Sie können drei ausgewählte Runden wiedergeben und die Renndaten nach Zeit und Geschwindigkeit gleichzeitig anzeigen

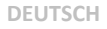

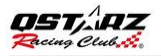

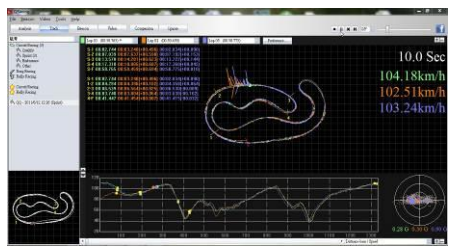

**Schritt 10: Bevorzugte Einstellung**

Unter **Menü > Extras > Vorgabe** oder durch Klicken auf die Vorgabe-Taste auf der Track-Seite (Bahn) kann der Benutzer während dem Spiel auf der Bahn seine bevorzugten Einstellung auswählen.

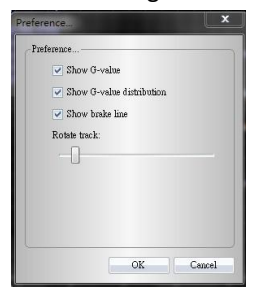

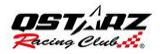

### **Schritt 11: Video**

QRacing kann das Renn-Video mit der Bahn synchronisieren. Auf der Videoseite klicken Sie auf die Taste "Video zum Einstellen der Bahn...", wonach der Dialogkasten mit der Videoeinstellung angezeigt wird. Hier können Sie die Videos hinzufügen,entfernen und bearbeiten.

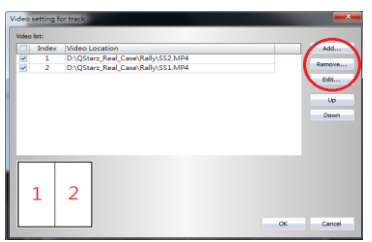

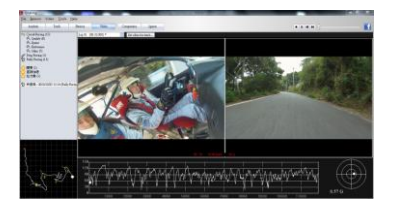

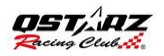

### **Schritt 12: Mit anderen Anwendern vergleichen**

Klicken Sie auf Vergleich: Nun können Sie Strecken desselben Renntyps (Rundkurs, Beschleunigungsrennen oder Rallye) auswählen und mit anderen Anwendern vergleichen.

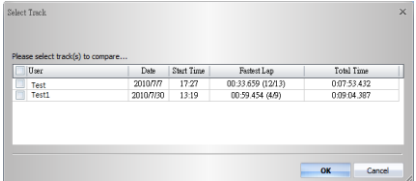

**\*Eine ausführliche Anleitung finden Sie in QRacing im Handbuch mit der Software verbunden.**

**\*Oder besuchen Sie unser Online-Tutorial-Video an:**

http://www.qstarz.com/Products/Software%20 Products/QRacingVideo.html